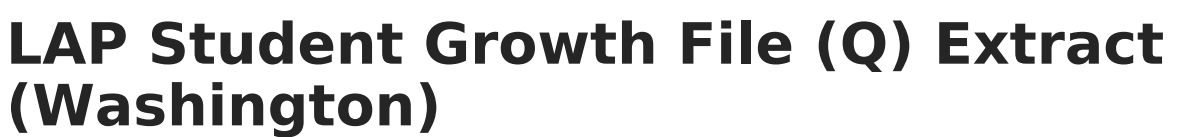

Last Modified on 01/23/2024 3:03 pm CST

Infinite  $\varepsilon$  (  $\checkmark$ 

[Report](http://kb.infinitecampus.com/#report-logic) Logic | [Generating](http://kb.infinitecampus.com/#generating-the-extract) the Extract | Report [Layout](http://kb.infinitecampus.com/#report-layout)

## **PATH:** WA State Reporting > LAP Student Growth File (Q)

The LAP Student Growth File (Q) reports academic growth for students participating in a Learning Assistance Program.

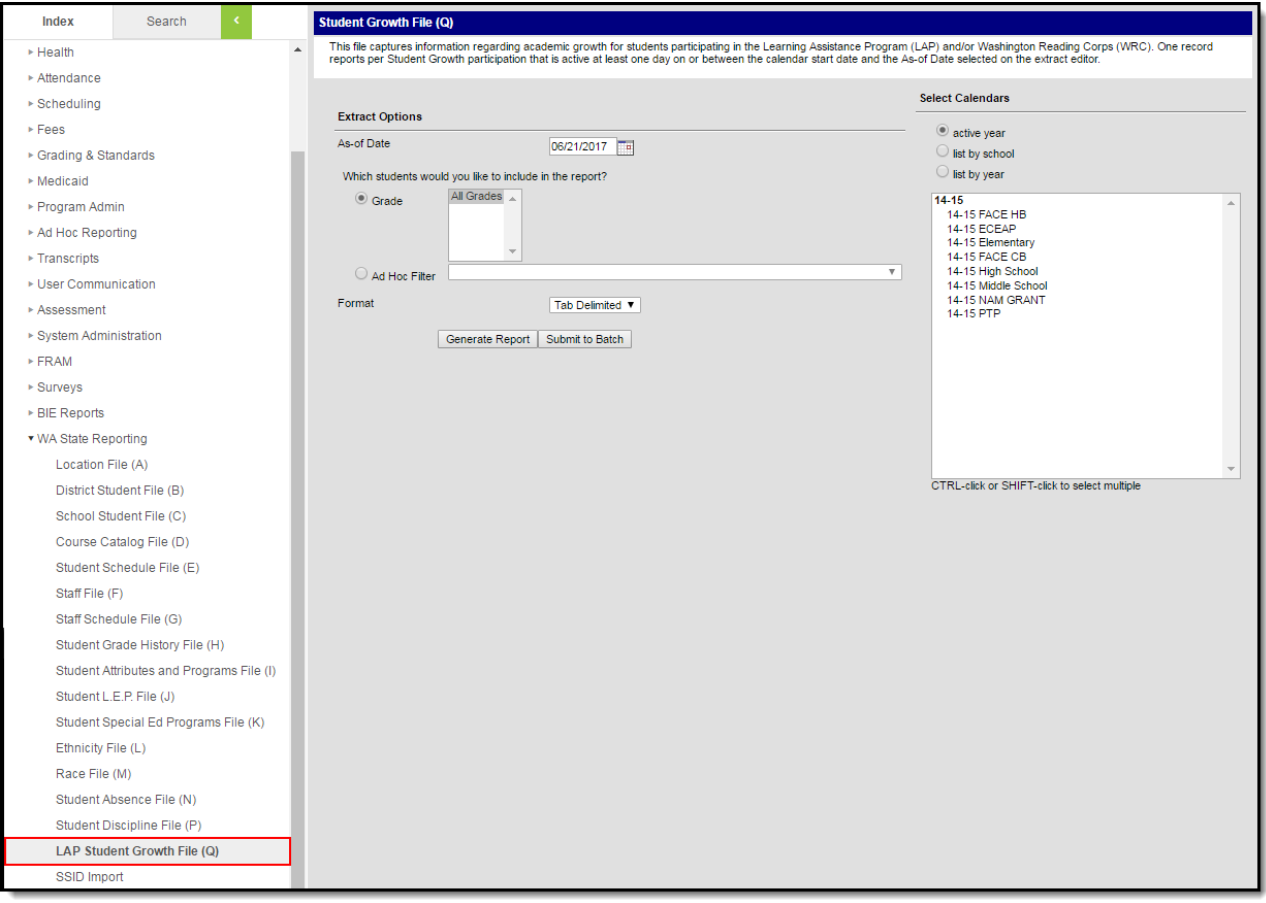

LAP Student Growth File Q Extract Editor

## **Report Logic**

- One record reports per active LAP plan in the report range.
	- Reporting range is the earliest calendar start date to As-of date entered on the extract editor.
- A student must have at least one active enrollment record on at least one day on/between the reporting range in the calendar(s) selected on the extract editor.
- No LAP records are reported if all active student enrollment records in the reporting range are flagged No Show, State Exclude, mapped to a State Grade that is flagged as State Exclude, or in a calendar marked State Exclude.

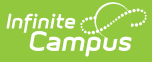

See the LAP [Plan](https://kb.infinitecampus.com/help/lap-plan-washington) article for more information about setting up the PLP from which many fields in this file report.

## **Generating the Extract**

- 1. Enter an **As of Date** in mmddyyyy format or by clicking the calendar icon and selecting a date.
- 2. Select which students will be included in the report:
	- 1. **Grade** Select which grades will be reported.
	- 2. **Ad Hoc Filter** Select an Ad hoc filter to further narrow report results.
- 3. Select the **Format** in which the report will be generated. Use CSV when submitting data to the state; otherwise use HTML to review data.
- 4. Select the **Calendars** to be included on the report.
- 5. Click **Generate Extract** to generate the report in the indicated format or **Submit to Batch** to schedule when the report will generate.

Users have the option of submitting report request to the batch queue by clicking **Submit to Batch** instead of Generate Extract. This process will allow larger reports to generate in the background, without disrupting the use of Campus. The generated extract is available in the Process Inbox For more information about submitting a report to the batch queue, see the Batch [Queue](https://kb.infinitecampus.com/help/batch-queue) article.

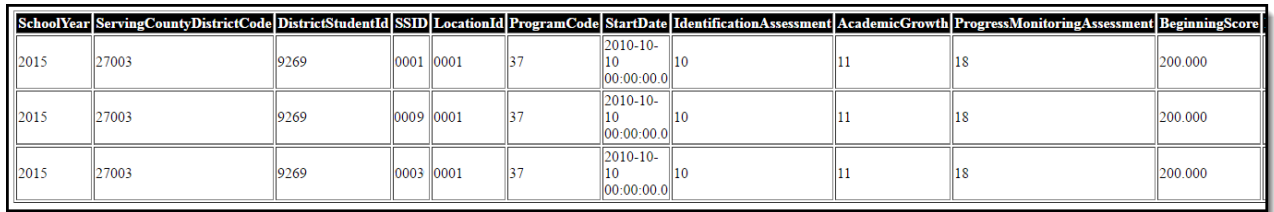

LAP Student Growth File (Q) Extract - HTML

## **Report Layout**

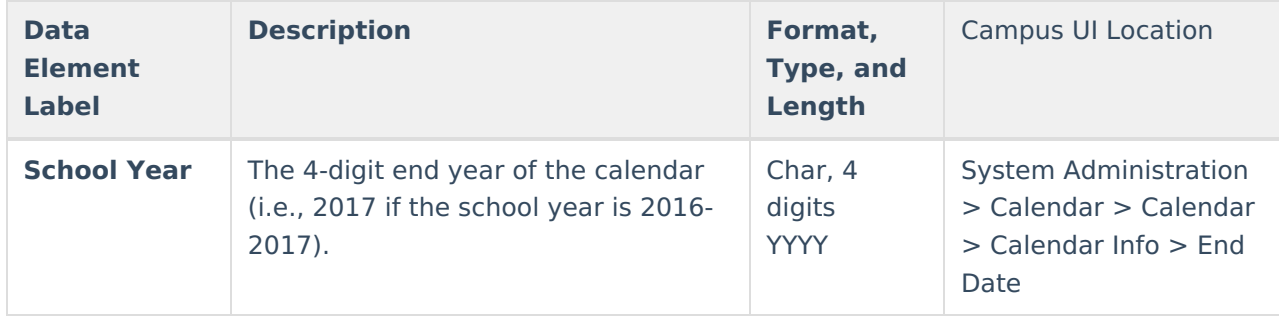

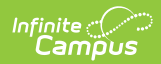

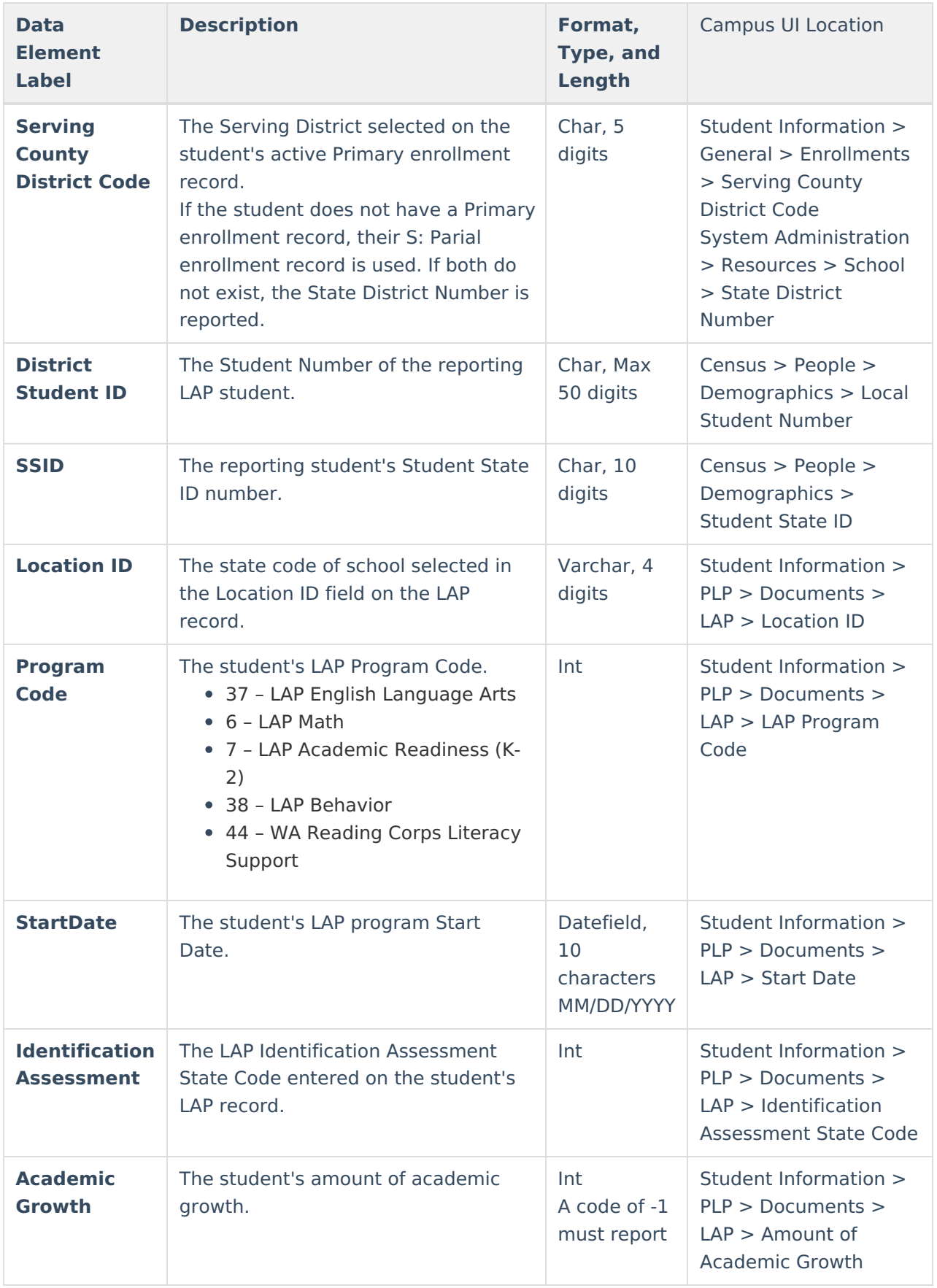

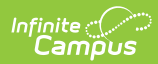

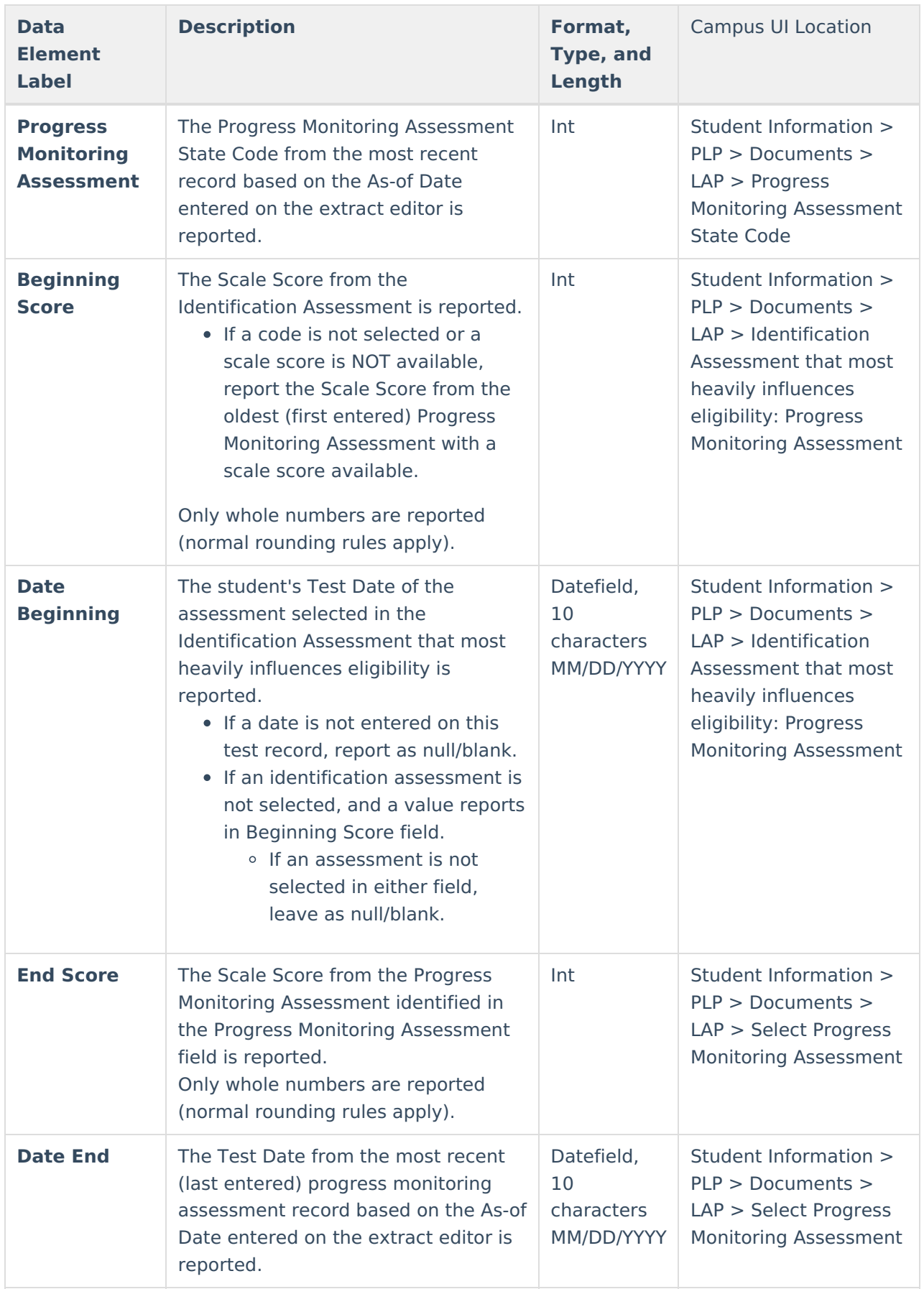

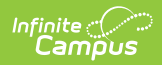

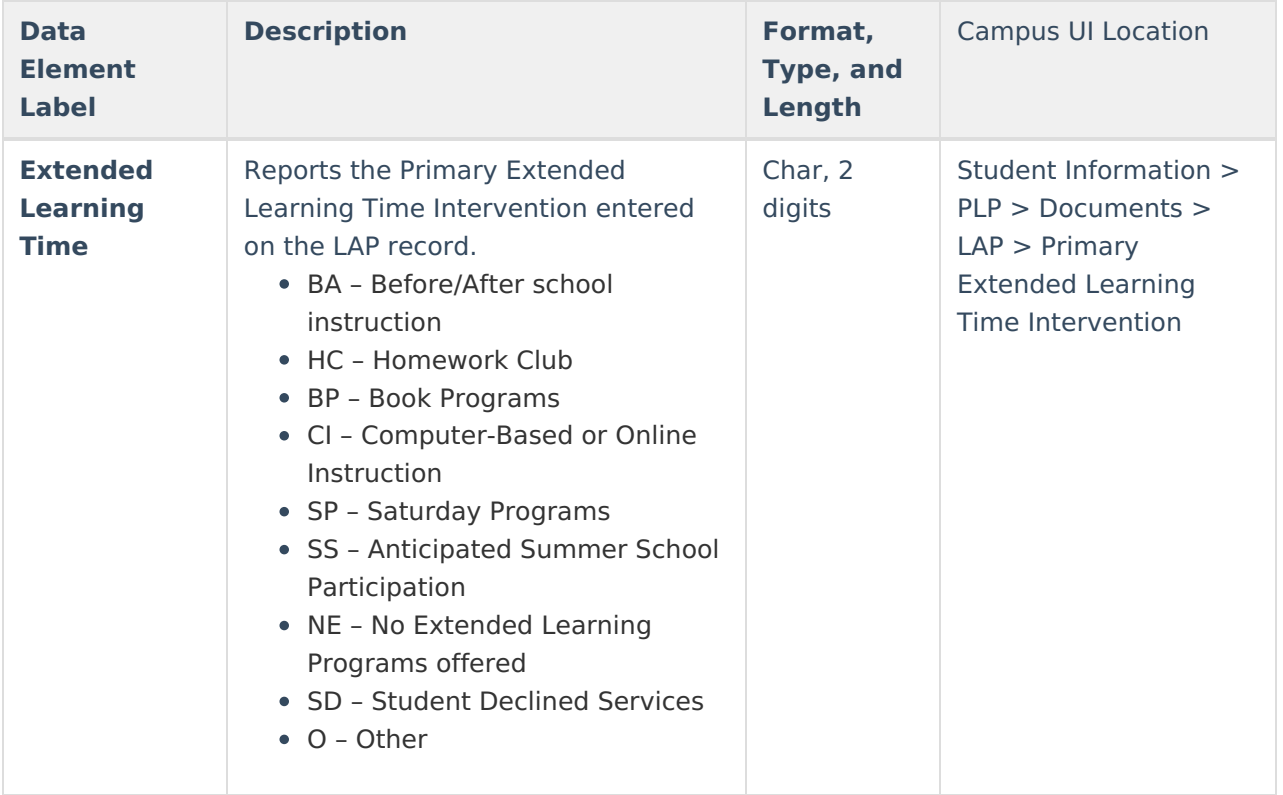

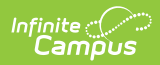

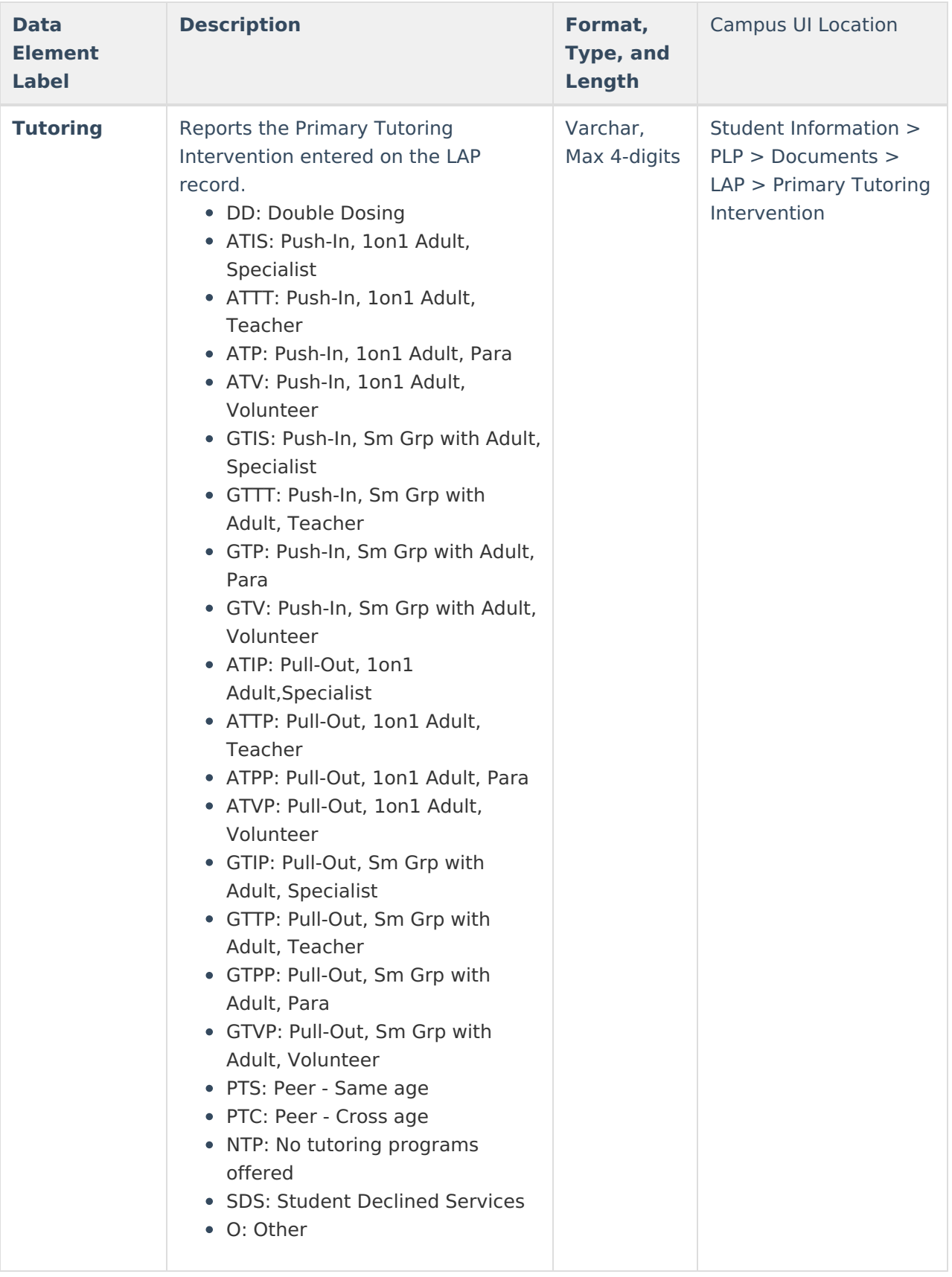

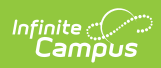

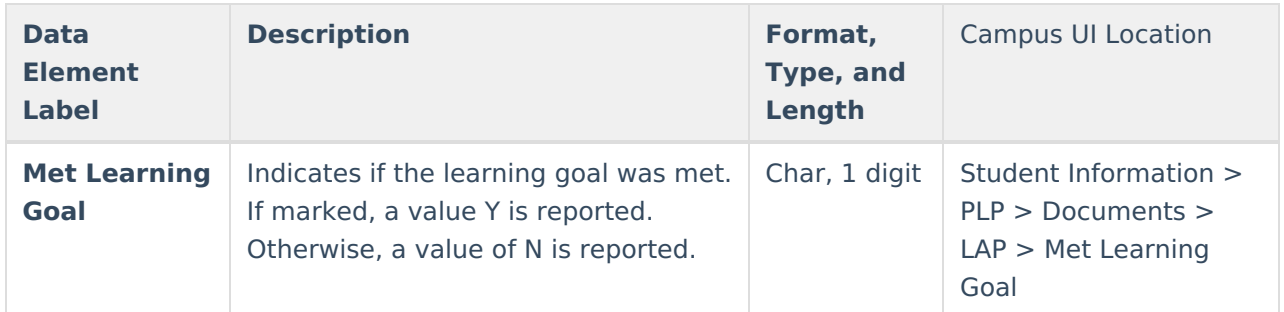